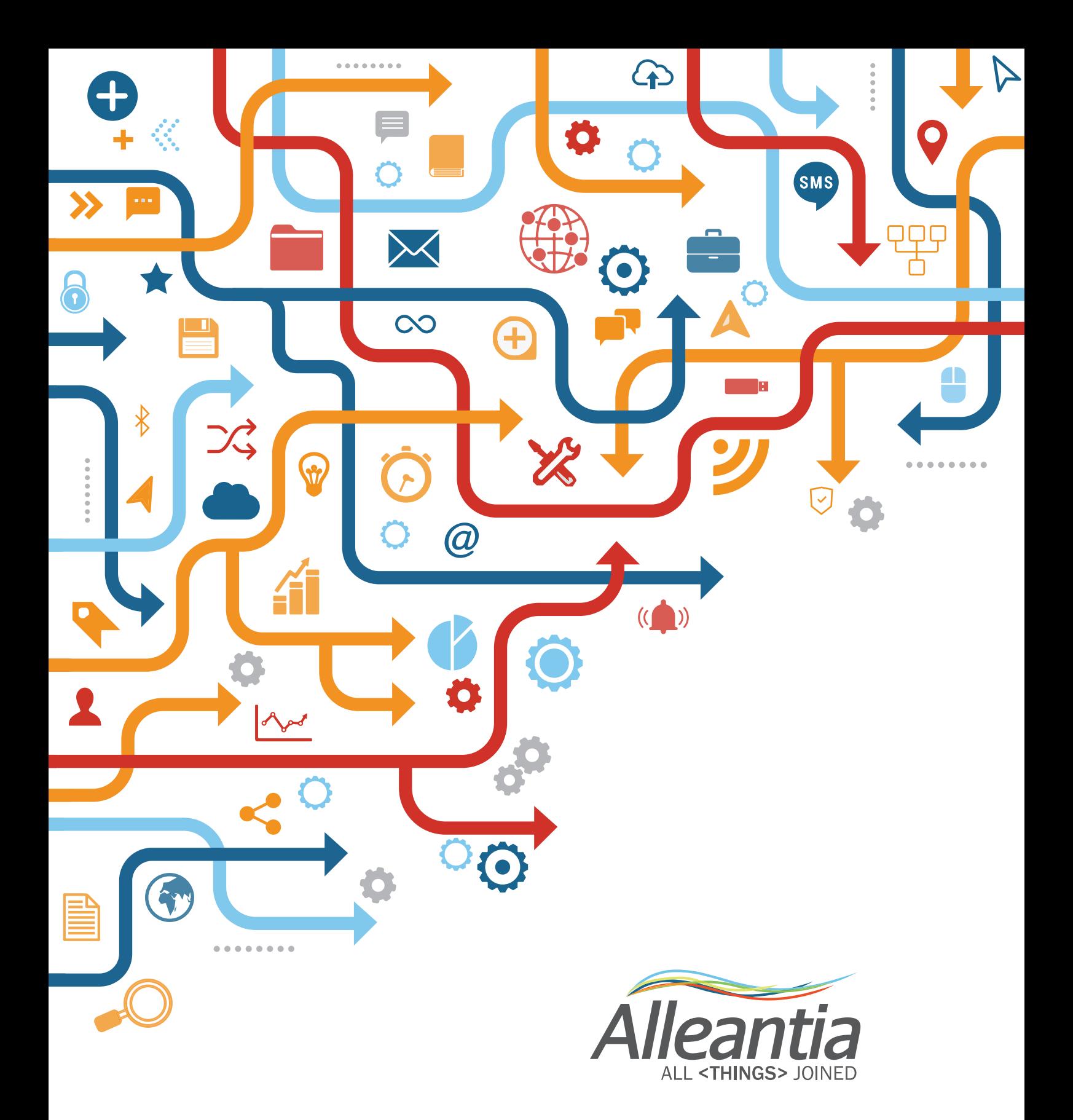

# SMART MANUFACTURING ON DROPBOX QUICK STARTUP GUIDE

Le funzionalità di Dropbox ed i collegamenti previsti sul software Alleantia consentono all'utente di sfruttare i servizi cloud.

Connettendo la macchina con Dropbox si attivano in particolare le seguenti funzionalità:

- 1. Trasferimento dei Part Program da remoto direttamente al CNC della macchina;
- 2. Backup automatico giornaliero dei dati della macchina registrati dal dispositivo Alleantia (backup del device).

#### **Passo 1**

Creare un account aziendale su Dropbox. Andare sul sito https://www.dropbox.com/

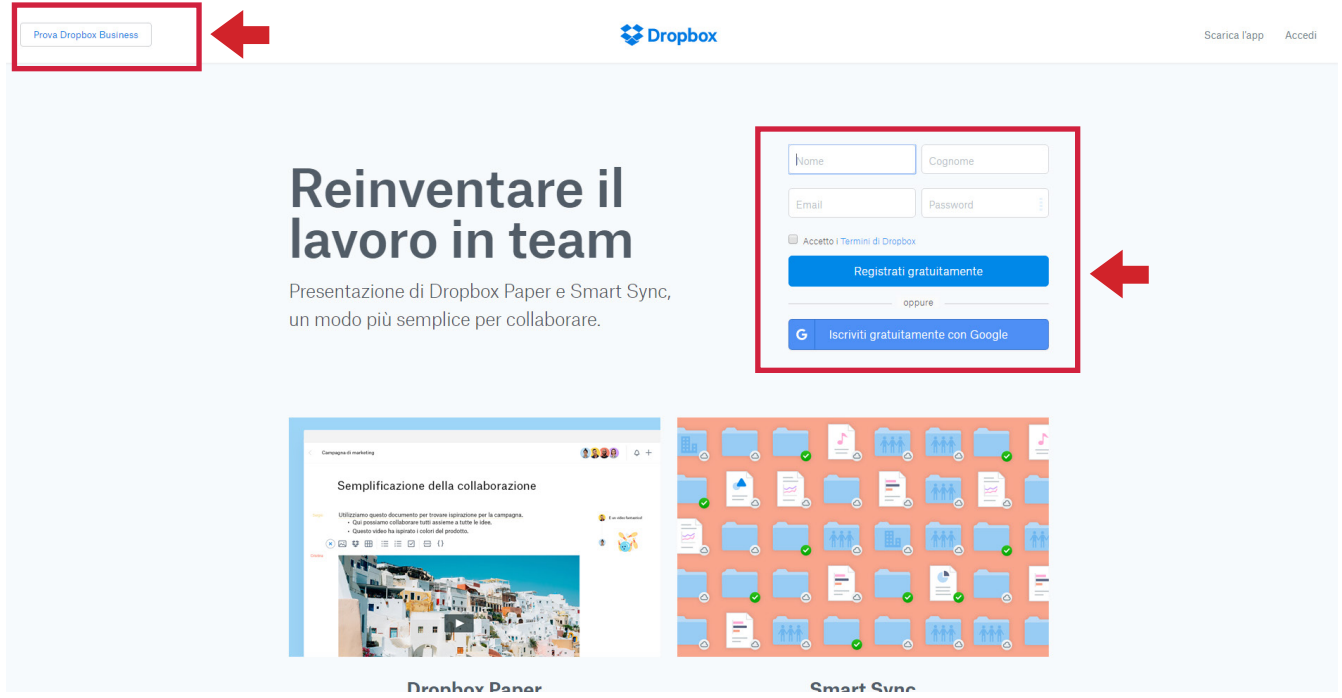

Attivare account a seconda delle esigenze di capacità e spazio di archiviazione cloud desiderato. È disponibile anche la versione gratuita (con minor spazio disponibile) cerchiata sopra in rosso.

Al fine di una corretta gestione dell'account gratuito è consigliato periodicamente (su base settimanale) di verificare lo spazio rimasto disponibile ed eventualmente eliminare i file inutilizzati.

Per attivare l'account Inserire nome e cognome dell'utente un indirizzo mail user nate ed una password e cliccare su **Registrati gratuitamente**.

**N. B.** Nel caso di utilizzo di più macchine nel medesimo account ed il conseguente aumento dei dati si consiglia l'utilizzo di un account business che consente l'accesso fino a 5 utenti e rende disponibili 2 Terabyte di spazio cloud di archiviazione.

Creato l'account è possibile sempre accedervi da un PC/tablet o smartphone via web tramite il sito Dropbox sopracitato, inserendo semplicemente le credenziali sopra configurate dall'utente (email e password).

**Alleantia** ALL <THINGS> JOINED

### **Passo 2**

Apparirà la schermata sotto riportata che consente di scaricare sul proprio PC l'applicativo di Dropbox per una più facile gestione che non necessita del browser (vedi "Note di cui al passo 1").

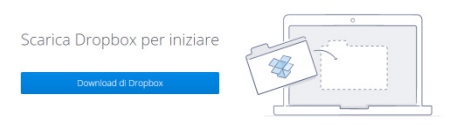

### **Passo 3**

Cliccare su scarica e completare la procedura di installazione dell'applicativo sul PC.

### **Passo 4**

Avviare adesso Dropbox (dallo shortcut creato sul desktop oppure direttamente da "Programmi"), si aprirà la schermata dello spazio Dropbox su cui si potranno salvare i file desiderati.

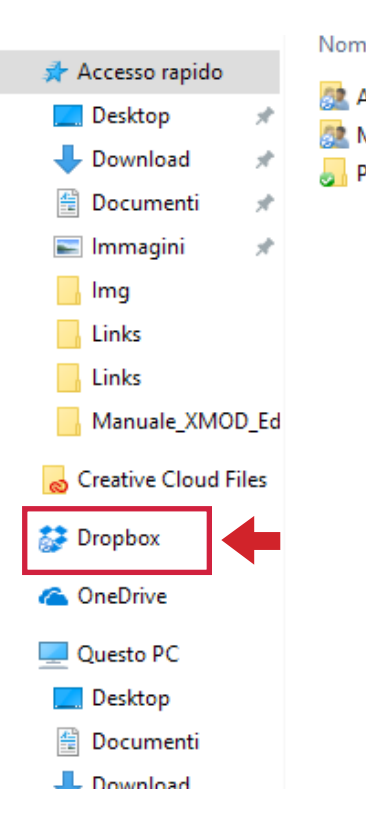

Si allega sotto la medesima schermata visualizzata via web.

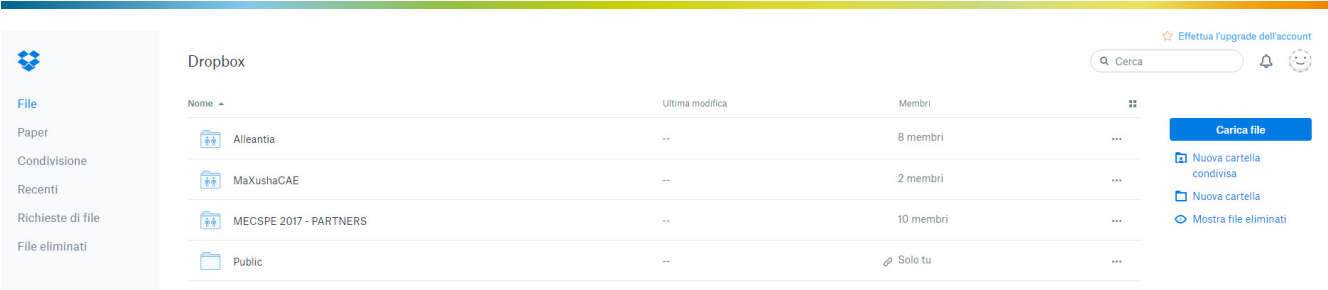

### **Passo 5**

Aprire una nuova pagina web ed accedere al dispositivo ISS Alleantia.

Nella schermata Configurazione dopo aver inserito username e password (di default sono le seguenti: **admin** e **webloggerSU**), cliccare sul tasto **Account Dropbox** previsto nella sezione Servizi Cloud.

Vedasi immagine sotto.

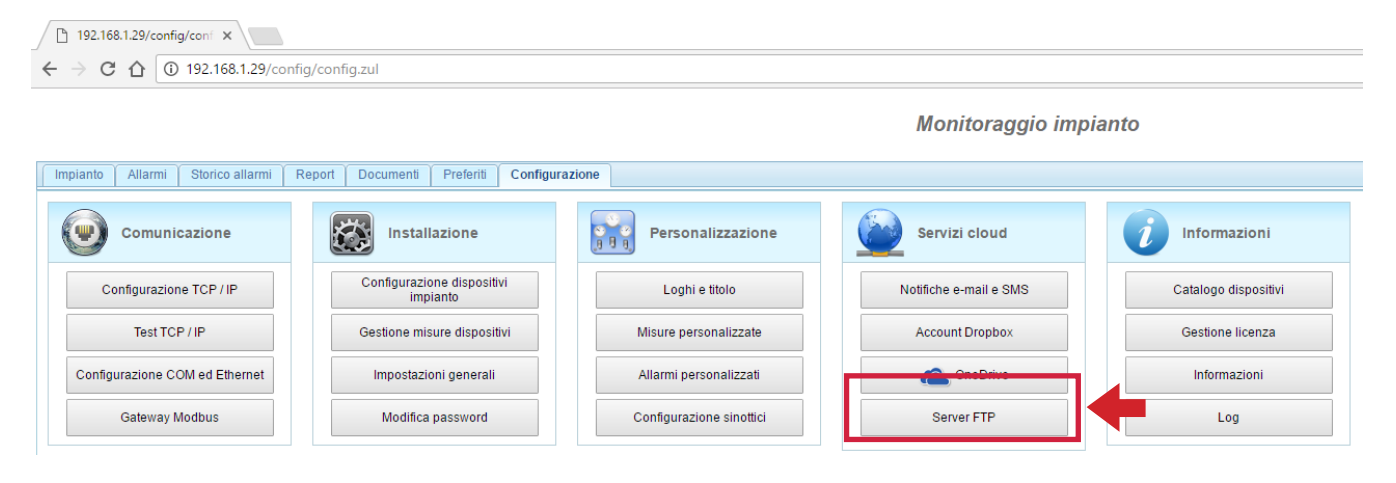

### **Passo 6**

Apparirà la schermata sotto riportata e cliccare su tasto **Collega account**.

Si apre una nuova schermata su cui occorre cliccare il tasto **Richiedi Codice**.

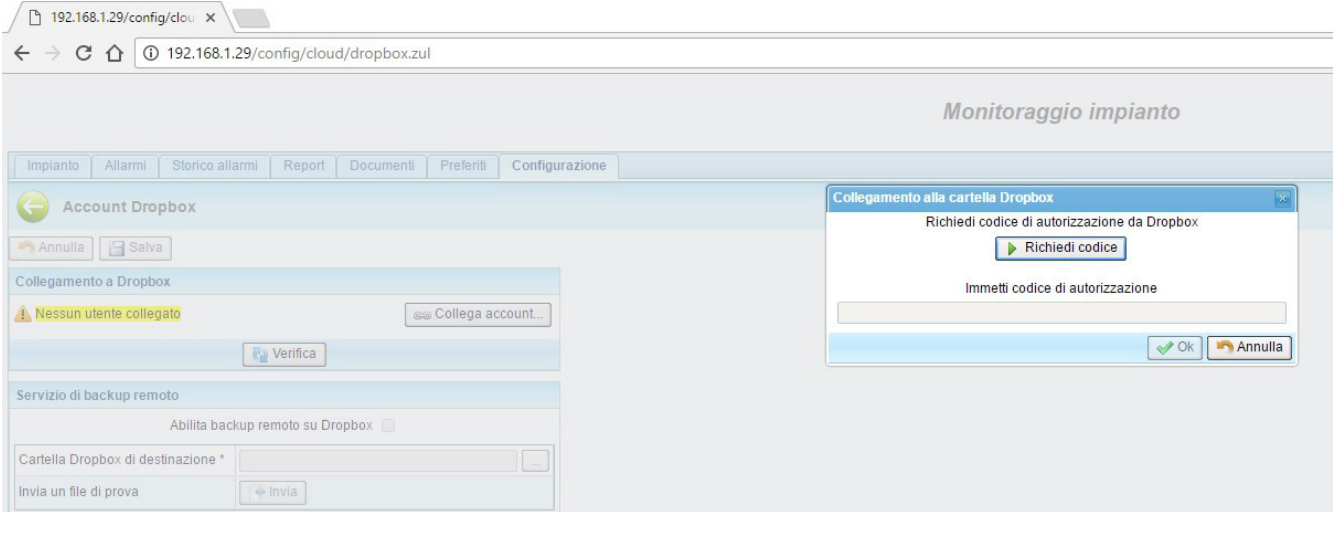

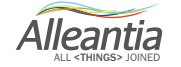

#### **Passo 7**

Si aprirà la seguente pagina grafica. Inserire qui le credenziali dell'account creato precedentemente.

Alleantia

Accedi a Dropbox per collegarti a Alleantia MaxBox

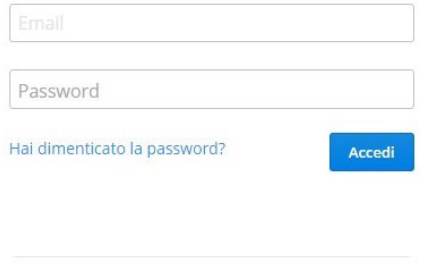

Sei un nuovo utente di Dropbox? Crea un account

Inserire email e password e cliccare su tasto **Accedi**.

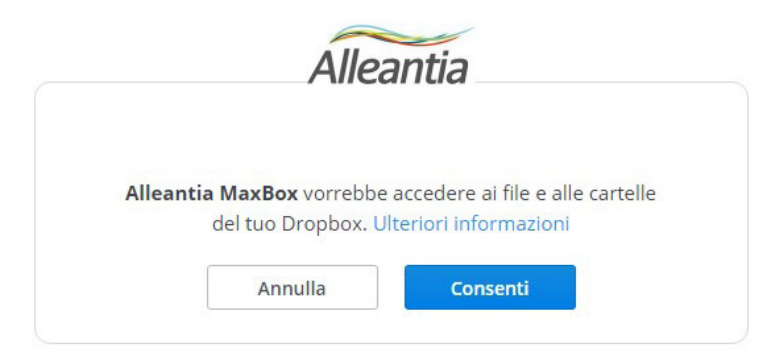

Cliccare adesso sul tasto **Consenti**.

### **Passo 8**

Si aprirà la pagina seguente.

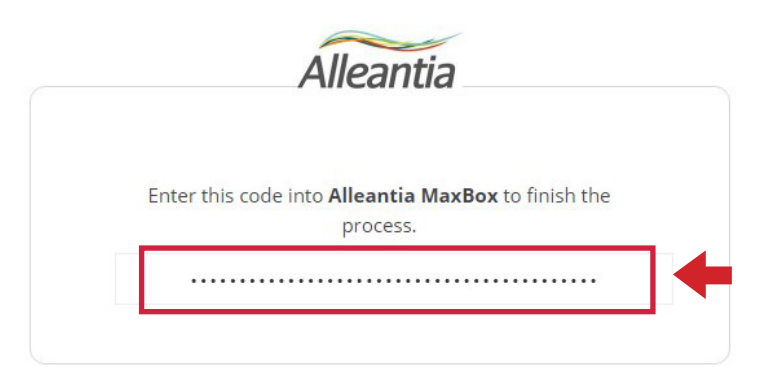

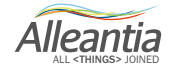

Copiare il codice che apparirà nello spazio sopra riportato (cerchiato in rosso) e chiudere la finestra (è sufficiente selezionarlo con il mouse e premere il tasto Ctrl+C).

Inserire il codice copiato nella schermata del device Alleantia di cui sotto, nell'apposito campo (Ctrl+V).

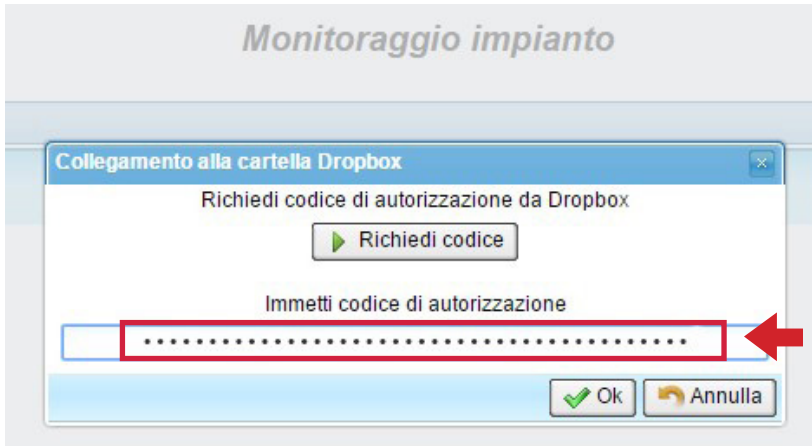

Cliccare su **OK**. Apparirà una schermata in cui viene indicato l'esito positivo: cliccare su **OK**.

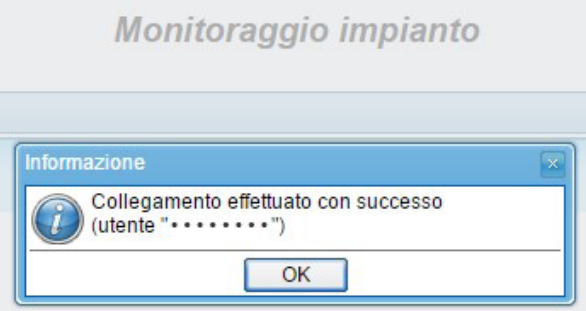

#### **Passo 9**

Dopo aver effettuato con successo il collegamento all'account Dropbox la schermata è la seguente.

Spuntare la checkbox **Abilita backup remoto su Dropbox** e salvare impostazioni cliccando sul tasto **Salva**. Il dispositivo si riavvierà in automatico.

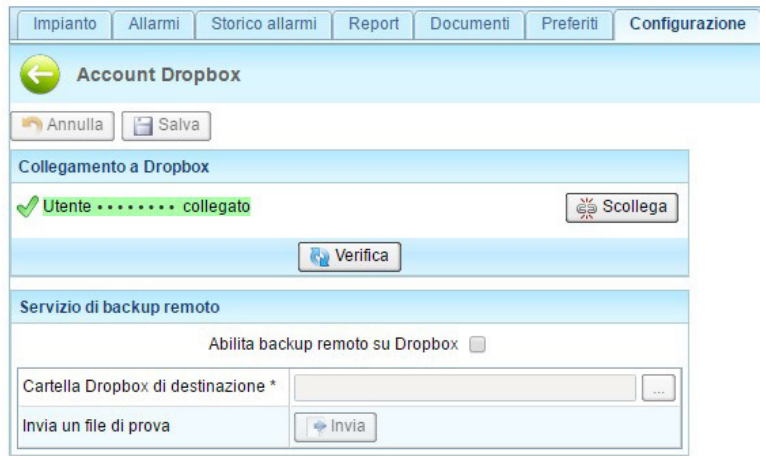

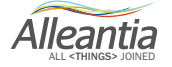

### **Passo 10**

Creare adesso una nuova cartella su Dropbox che sarà utilizzata dal dispositivo per il salvataggio automatico dei backup dei dati del device (configurazioni, dati della macchina, CNC, etc).

Cliccare nello spazio vuoto con il tasto destro del mouse e cliccare su **Nuova cartella**.

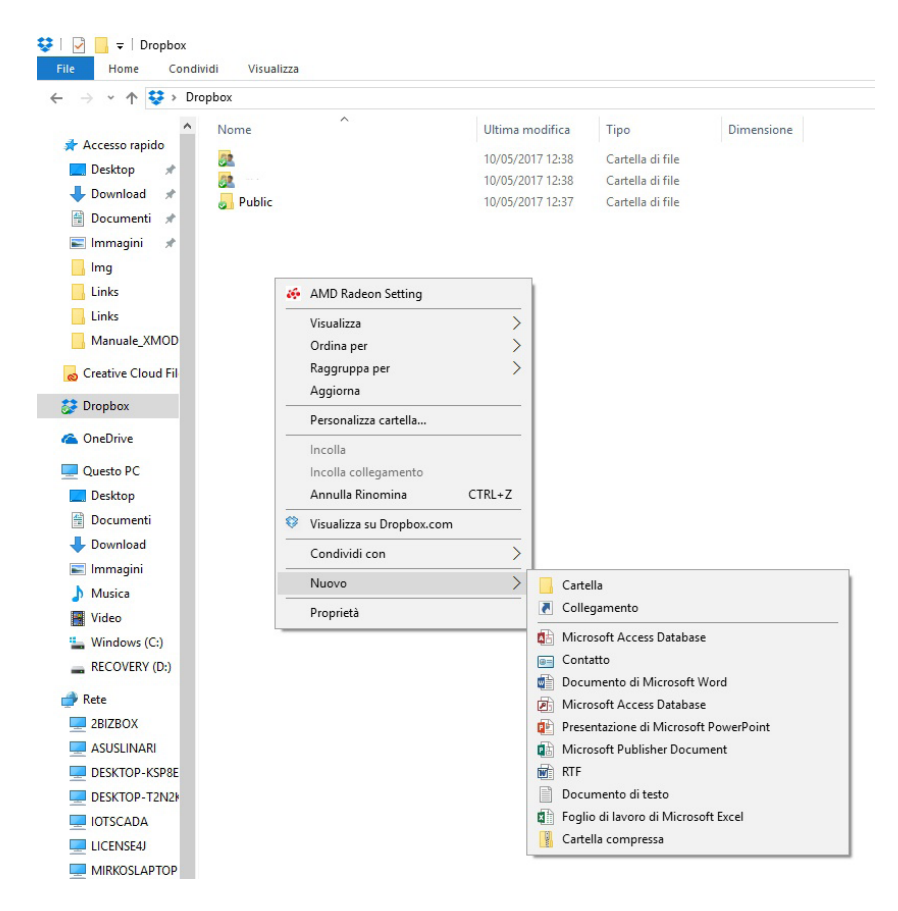

**N. B.** Si noti che il device Alleantia, se è stato precedentemente collegato ad un CNC, dopo il riavvio, crea automaticamente una cartella che viene usata per il trasferimento dei part program. Il nome della cartella riporta il seriale del dispositivo Alleantia del tipo IOTxxxxxxxxx. Fare attenzione affinché questa cartella non venga rinominata dall'utente.

Chiamare la cartella di backup della macchina ad esempio Backup Macchina 1 oppure (scelta consigliata) Backup IOTxxxxxxx (vedasi passo n.12). In tal modo se sul medesimo account si allocano più macchine, è più semplice gestire le diverse cartelle che vengono distinte dal serial number in comune). Macchine diverse saranno distinguibili immediatamente proprio grazie ai seriali.

#### **Passo 11**

Per indicare al device la cartella nella quale salvare i file di backup procedere nella schermata di Configurazione Account Dropbox a cliccare sul tasto sotto riportato contrassegnato dalla freccia.

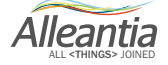

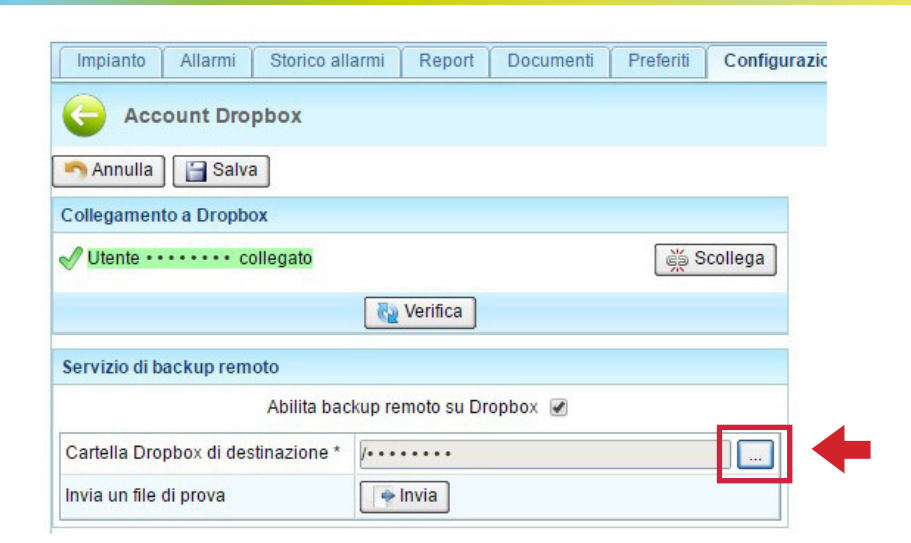

Selezionare la cartella precedentemente creata e salvare le impostazioni. Effettuare le prove di funzionamento cliccando sul tasto **Verifica**.

#### **Passo 12**

Aprendo la schermata di Dropbox adesso compariranno le due cartelle come da schermata sotto riportata.

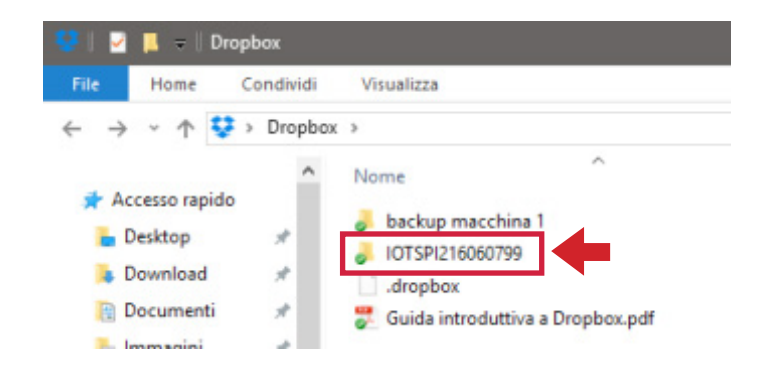

Si può notare la presenza sia della cartella che conterrà i file di backup che quella per il trasferimento dei part cui si faceva riferimento al passo n.10 (contenente il serial number del device).

#### **Passo 13**

Per trasferire i part program da remoto direttamente sul CNC seguire la seguente procedura. Copiare il file Part Program che si desidera trasferire (Ctrl+C).

Cliccare sulla cartella contrassegnata dalla freccia nella figura di cui sopra ed in particolare inserire il file nella cartella Fanuc"xxxx"-toCNC.

Alleantia ALL <THINGS> JOINED

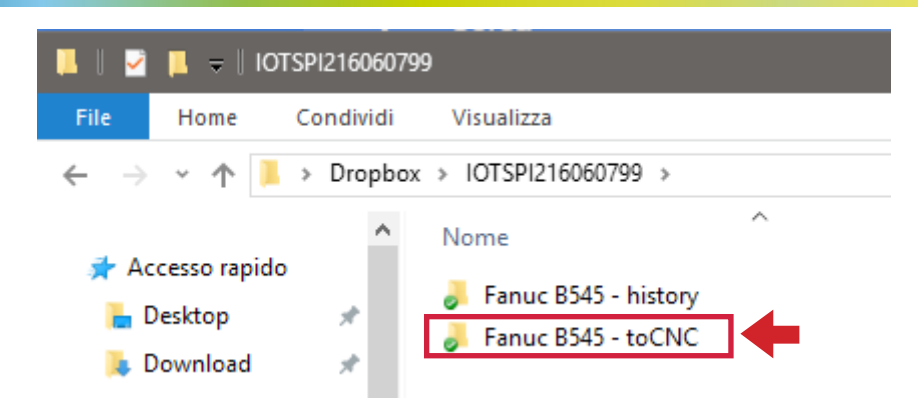

Incollare nella cartella indicata in figura (Ctrl+V).

**N. B.** La cartella viene automaticamente creata dal device dopo il riavvio.

Evidentemente in precedenza deve essere stata effettuata l'interconnessione con il CNC (inserimento dell'IP del CNC e dei drivers - vedasi procedura sul manuale del dispositivo Alleantia). La cartella, creata dopo il riavvio, è del tipo Fanuc "nomeDevice"-toCNC

Dopo alcuni secondi (30 sec circa) l'operatore a bordo macchina rileverà sul CNC il Part Program trasferitogli da remoto e potrà avviare in sicurezza la macchina con le istruzioni ricevute.

**N. B.** Per inviare un part program da remoto via cloud Dropbox al CNC copiare il file desiderato nella cartella sopra citata. Assicurarsi che il file non abbia estensione (i file sono filtrati per evitare caricamenti indesiderati). Ogni 30 secondi la cartella verrà interrogata/esaminata dal device e scaricherà i file inseriti dall'utente inviandoli sul CNC.

Pertanto l'operatore a bordo macchina appena visualizzerà il file ricevuto sul proprio schermo del CNC di bordo macchina, dovrà solamente occuparsi di selezionare e avviare il part program trasferito da Dropbox.

Se il file è stato trasferito correttamente sul CNC, **sparirà** dalla cartella su Dropbox (in questo modo l'operatore in remoto potrà verificare l'esito positivo del trasferimento).

Se il file non è stato trasferito e/o non è accettato dal CNC, questo rimarrà nella cartella di Dropbox. Si verifica tale situazione nei seguenti casi:

- 1. Problemi fisici di connettività: CNC spento, CNC non connesso al dispositivo Alleantia, dispositivo Alleantia non connesso ad internet, problemi momentanei del cloud Dropbox.
- 2. Errata estensione del file
- 3. Il part program che si desidera trasferire è già presente sul CNC e pertanto è intervenuta la procedura di sicurezza per evitare la sovrascrittura incontrollata dei part program da remoto.

#### **Passo 14**

Verificare periodicamente la disponibilità di spazio di archiviazione nel cloud online, in modo da non pregiudicare il corretto funzionamento di backup e di sincronizzazione dei part program.

### **Passo 15**

Nella cartella Fanuc "nomeDevice"-toCNC è possibile invece visionare da remoto un part program che viene caricato sul CNC "manualmente" dall'operatore (ad esempio via chiave USB).

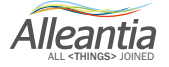

**Alleantia s.r.l.**

www.alleantia.com

Sede legale: Via Tosco Romagnola, 136 - 56025 Pontedera (PI) Sede operativa: via Umberto Forti, 24/14 56121 Pisa Partita IVA/Cod. fiscale: IT 02011550502

つく

 $\ddot{\bullet}$ 

۴ì

 $\bigodot$ 

 $\searrow$ 

@

 $\ddot{\bullet}$ 

÷

Ó

G

 $(( ) )$ 

 $\bigtriangledown$ 

SMS

T E

 $\lambda$ 

4

Tel: (+39) 050 9911933 Fax: (+39) 050 9655139 @: sales@alleantia.com

In ragione dell'evoluzione delle Norme, dei materiali e delle tecnologie, le caratteristiche riportate nei testi e nelle illustrazioni del presente documento si potranno ritenere impegnative solo dopo conferma da parte di Alleantia s.r.l.

 $\infty$ 

 $0.0000$